見積依頼書・仕様書等をダウンロードする際は下記サイトから

調達ポータル https://www.p-portal.go.jp/

#### 「調達情報・事業者情報を探す」をクリック

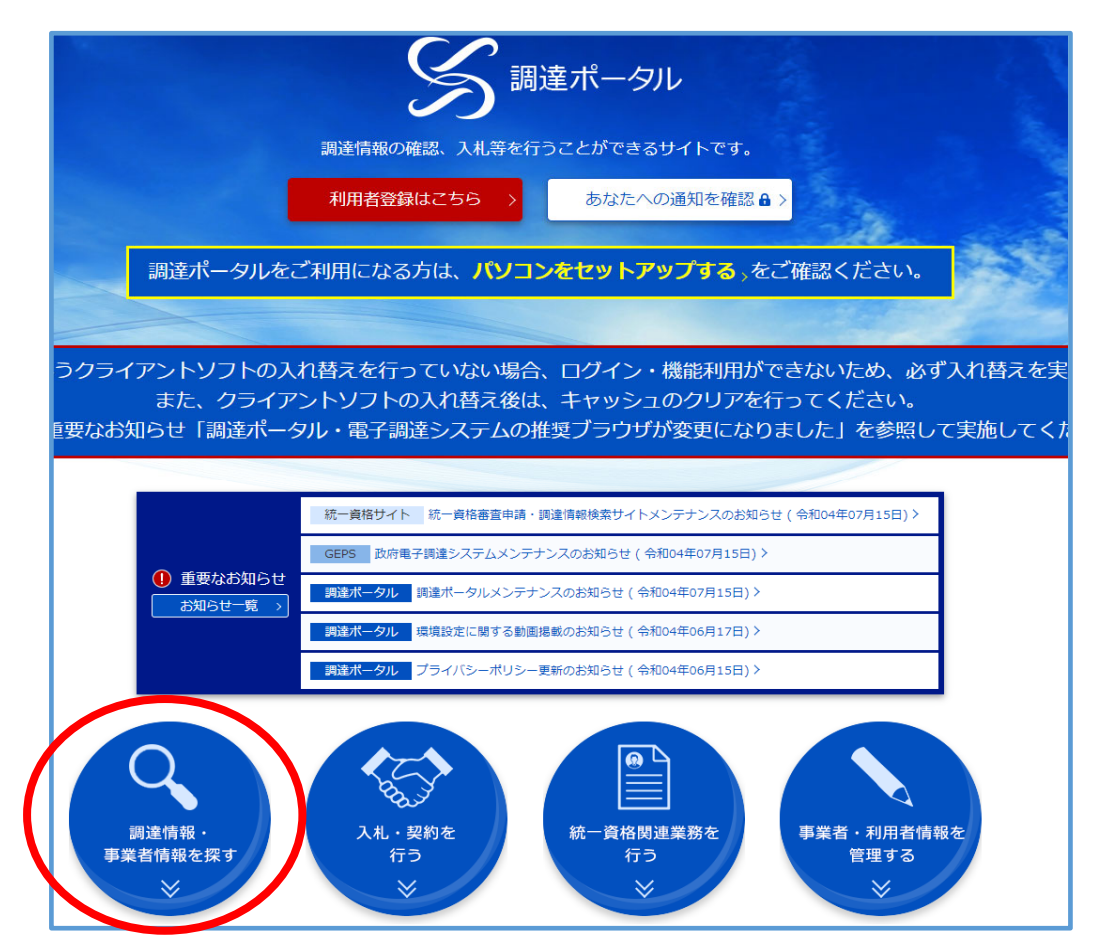

#### ②:「調達情報検索」をクリック

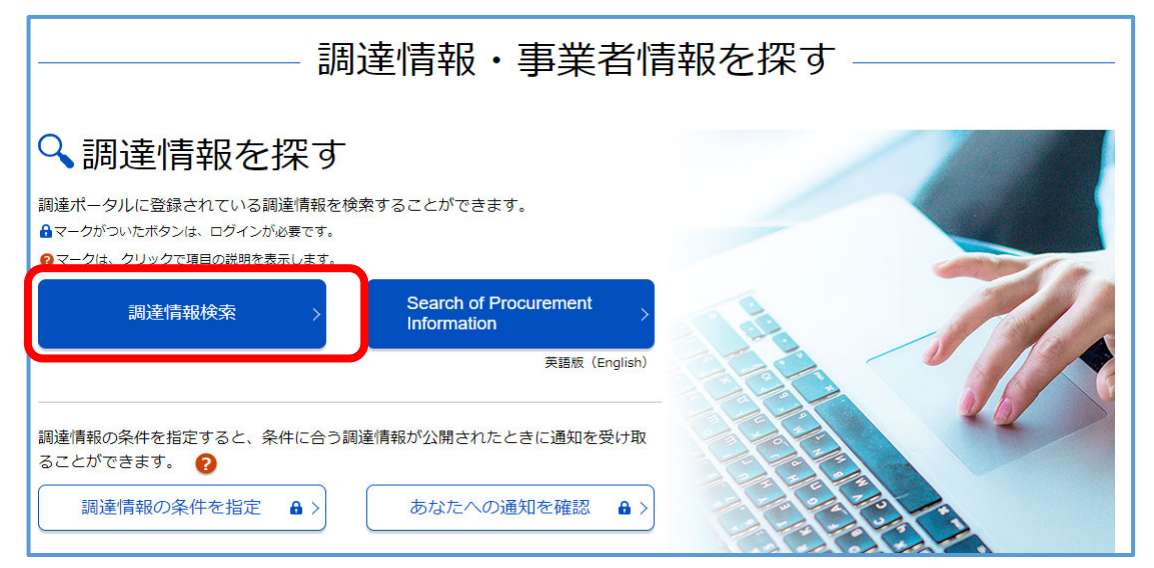

### ③:必要な検索条件を選択し、検索する

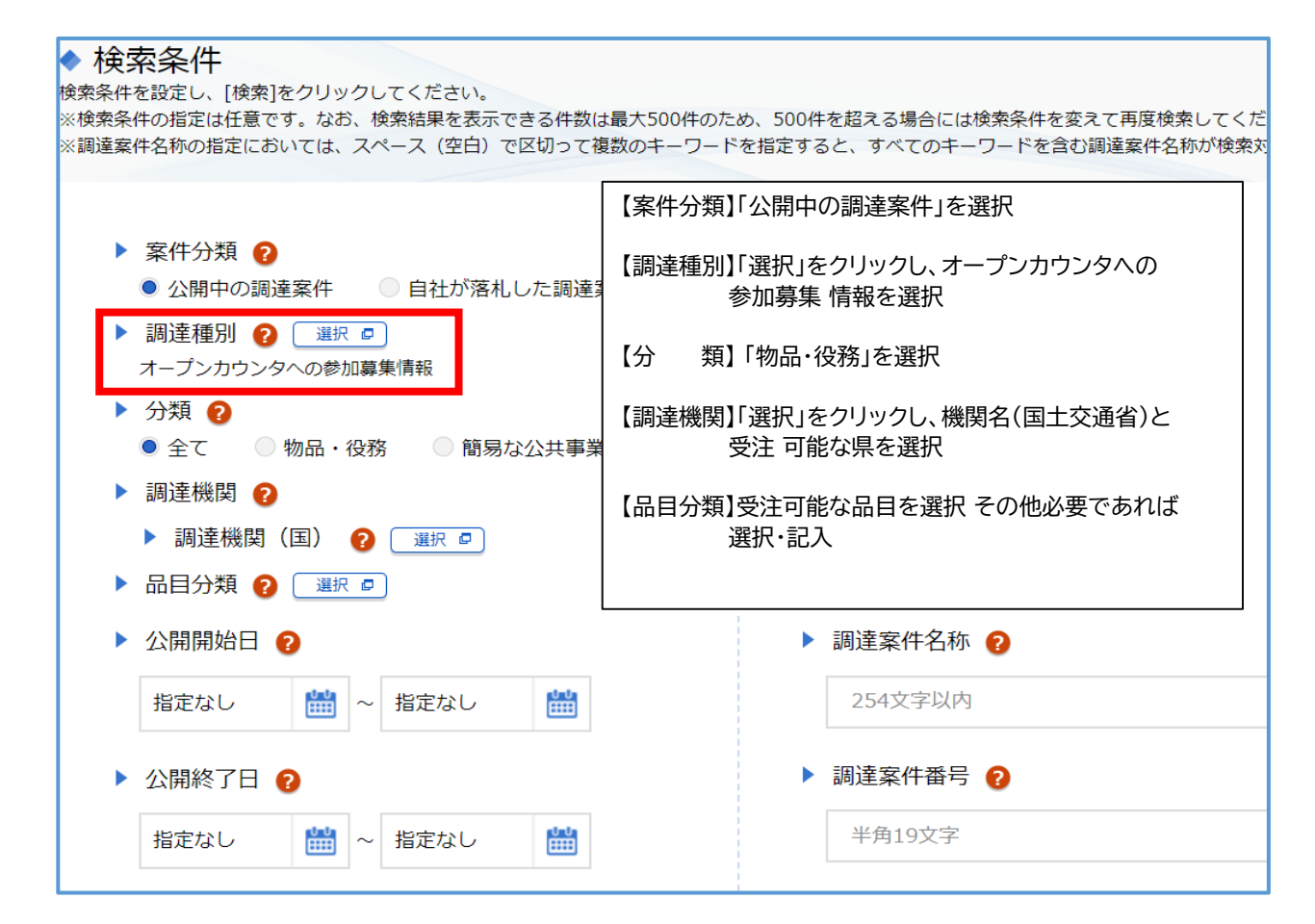

### ④:案件を確認し、「公示本文」をクリック

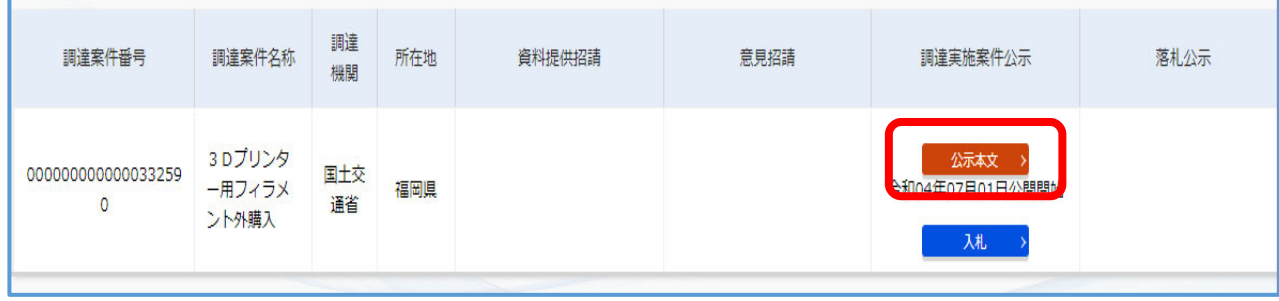

### ⑤:「調達資料ダウンロードURL」をクリック

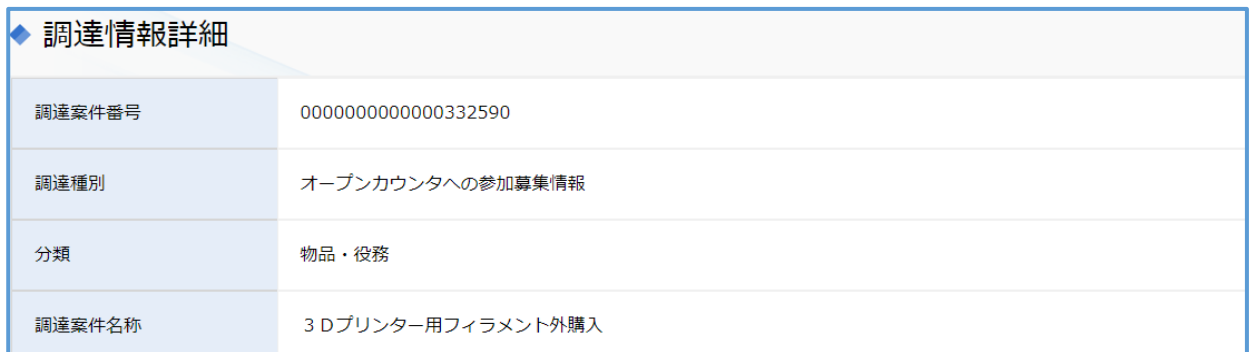

# ↓ 下へスクロール 調達資料欄にあります

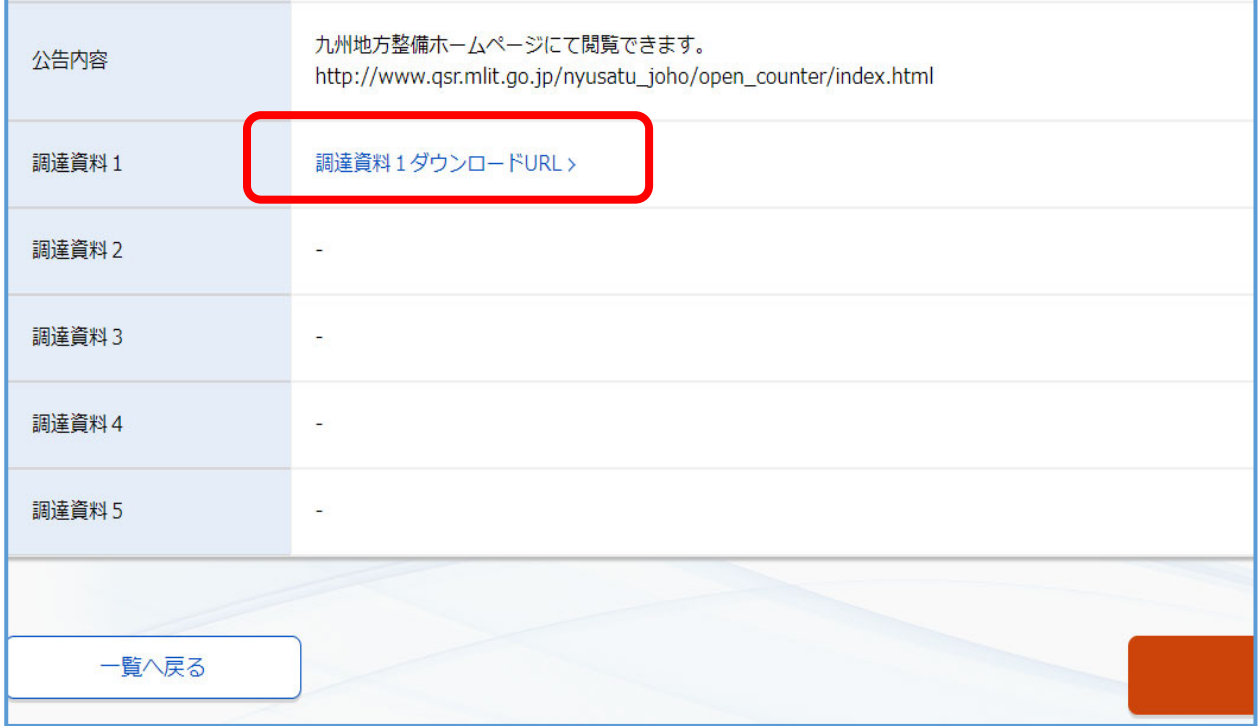

### ⑥:電子調達システム用のICカードをお持ちの方は上段を選択 電子調達システムを導入されていない方は下段を選択

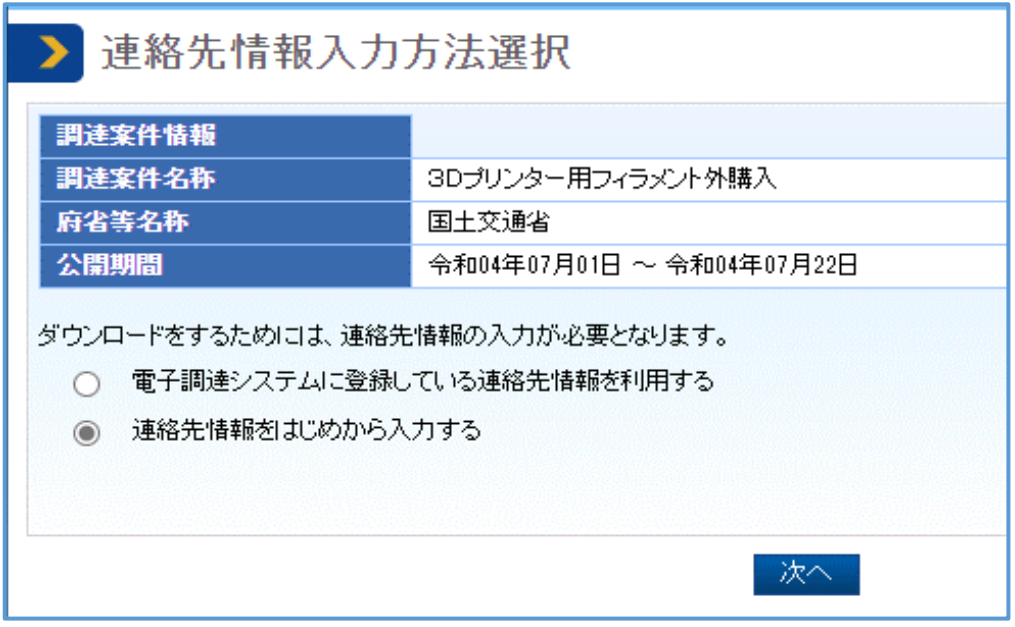

⑦:入力内容を確認し、「ダウンロードした案件について~」にチェックを入れる

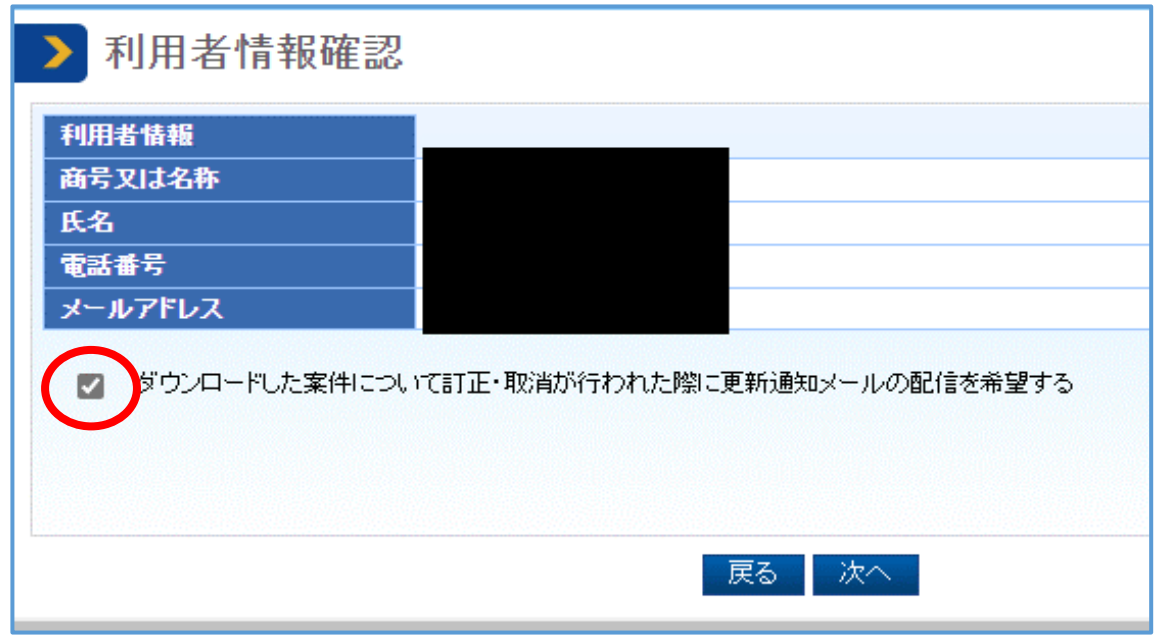

 ※質問回答等を、電子調達システムの調達資料ダウンロード機能を用いて 行うため、チェックを忘れないようにしてください。

## ⑧:「ダウンロード」をクリックすると、仕様書等がダウンロードできます。

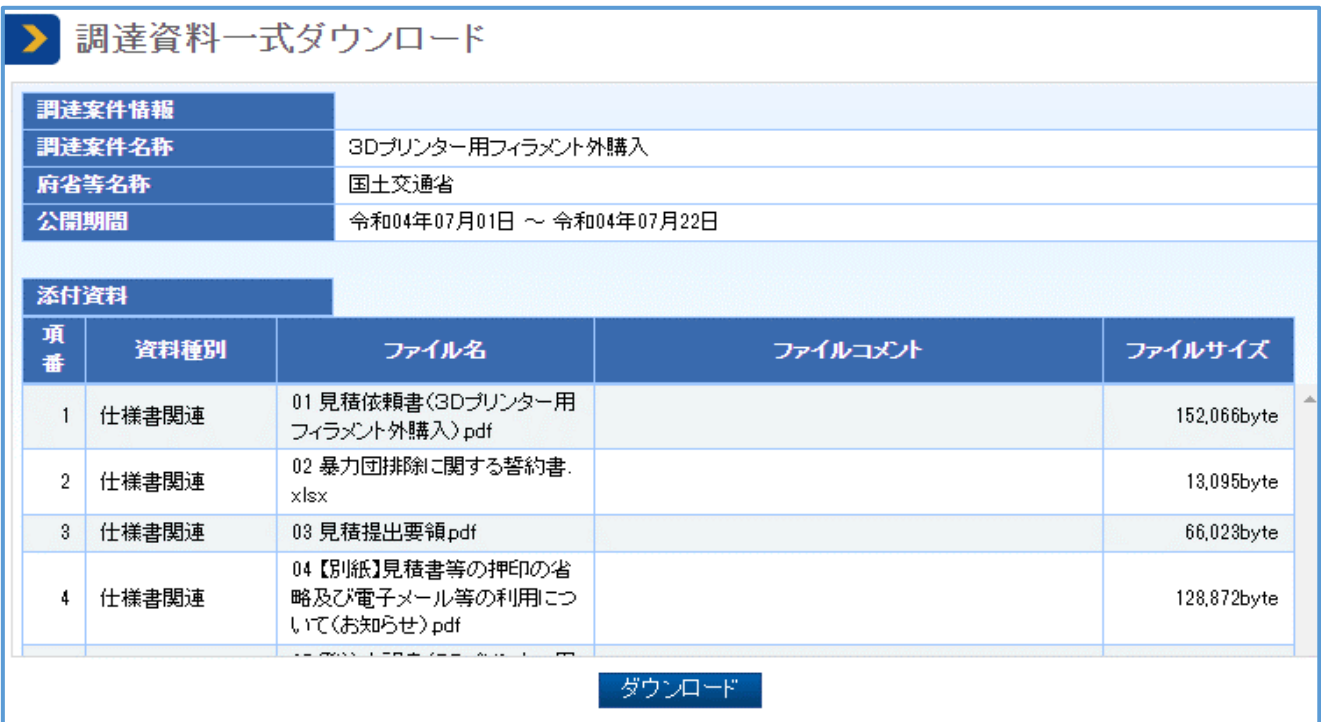